<span id="page-0-0"></span>Model:DV2211

# **User Manual**

# **VDSL2 Router with 11n WiFi**

# **Model:DV2211**

# **Table of Contents**

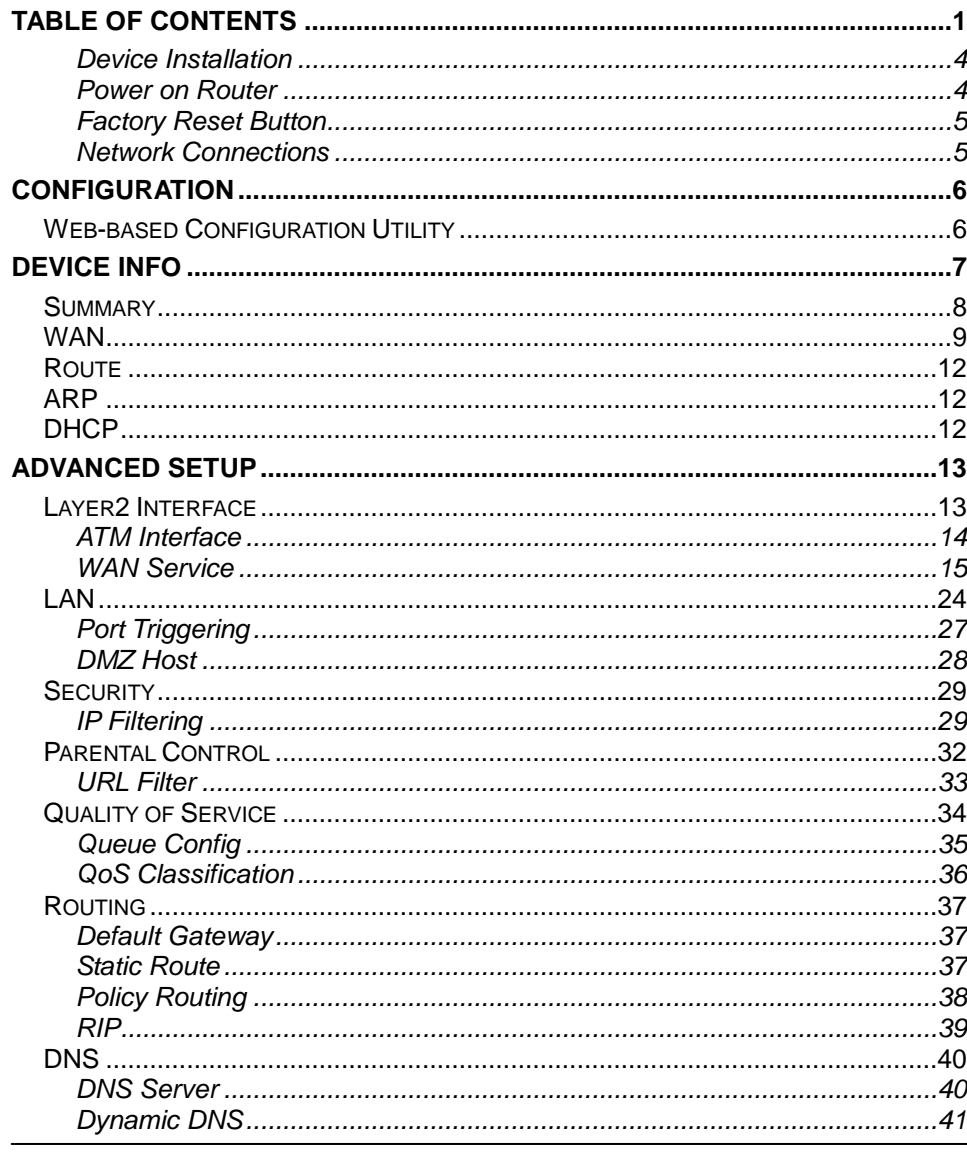

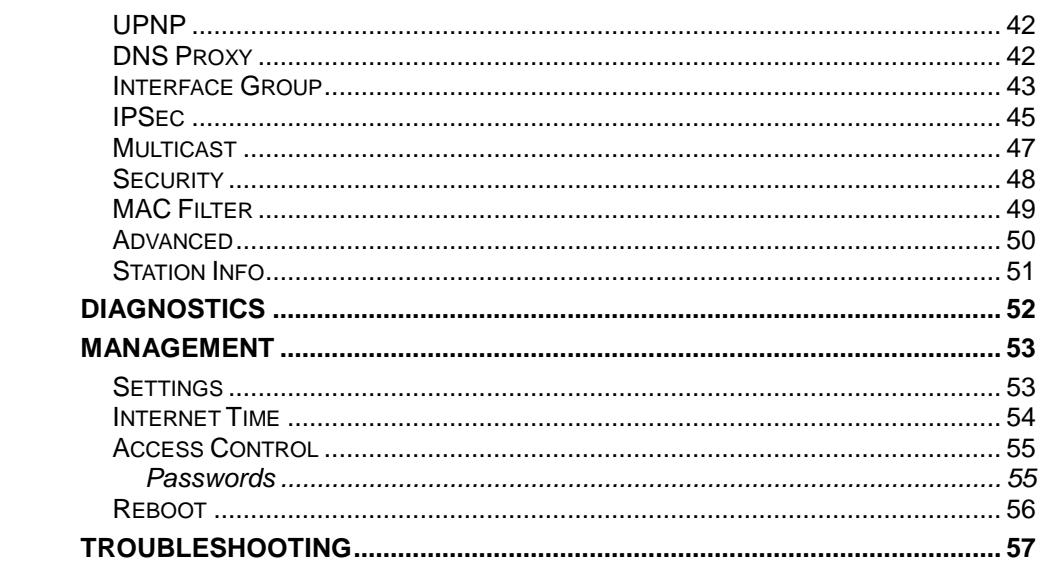

V33 User Manual

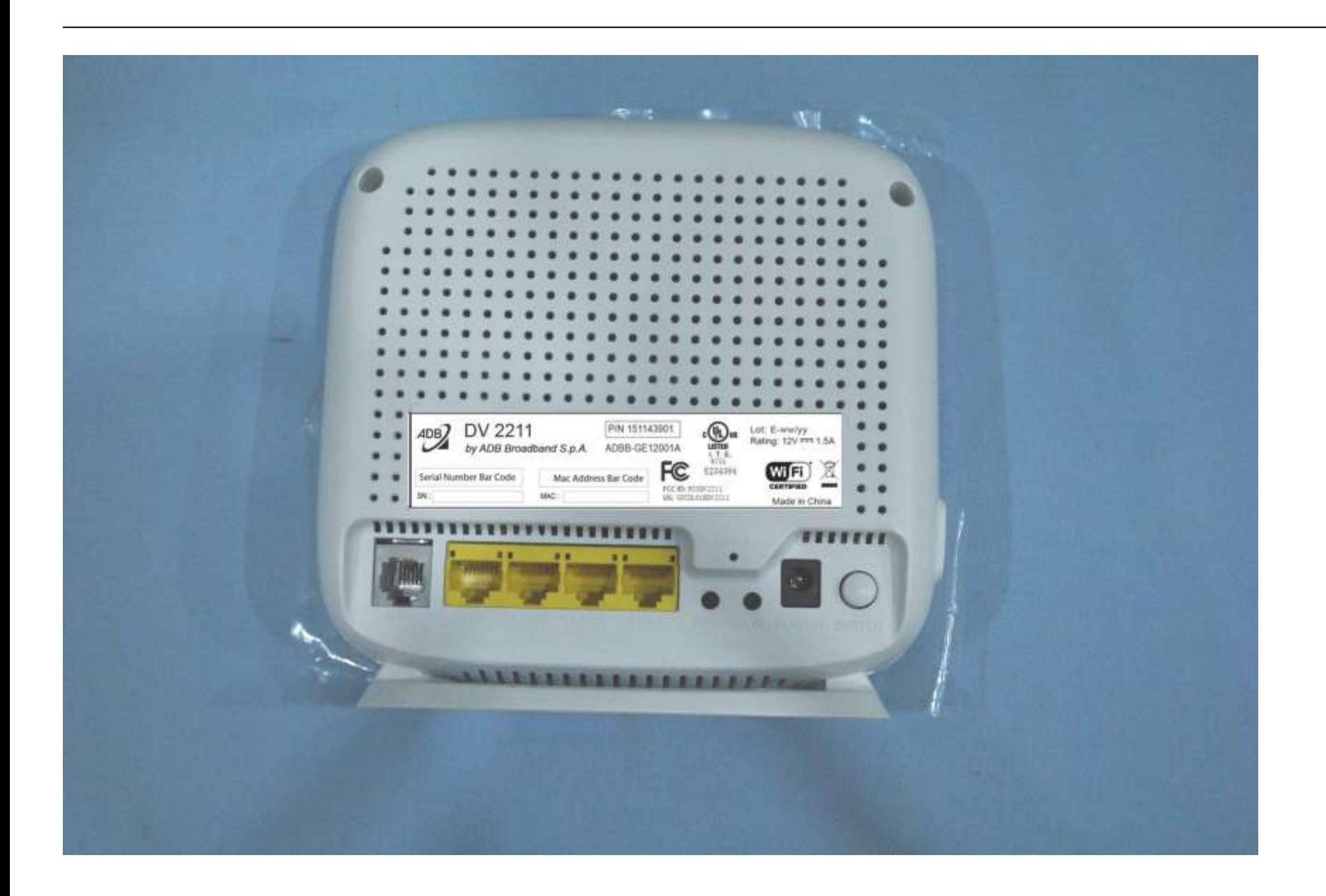

### **Device Installation**

<span id="page-3-0"></span>The DSL connects two separate physical interfaces, an ADSL (WAN) and an Ethernet (LAN) interface. Place the Router in a location where it can be connected to the various devices as well as to a power source. The Router should not be located where it will be exposed to moisture or excessive heat. Make sure the cables and power cord are placed safely out of the way so they do not create a tripping hazard. As with any electrical appliance, observe common sense safety procedures.

The Router can be placed on a shelf or desktop, ideally you should be able to see the LED indicators on the front if you need to view them for troubleshooting.

### **Power on Router**

<span id="page-3-1"></span>The Router must be used with the power adapter included with the device.

- 1. Insert the DC Power Adapter cord into the power receptacle located on the rear panel of the Router and plug the adapter into a suitable nearby power source.
- 2. Depress the Power button into the on position. You should see the Power LED indicator light up and remain lit. The Status LED should light solid green and begin to blink after a few seconds.
- 3. If the Ethernet port is connected to a working device, check the LAN LED indicators to make sure the connection is valid. The Router will attempt to establish the ADSL connection, if the ADSL line is connected and the Router is properly configured this should light up after several seconds. If this is the first time installing the device, some settings may need to be changed before the Router can establish a connection.

## **Factory Reset Button**

<span id="page-4-0"></span>The Router may be reset to the original factory default settings by using a ballpoint or paperclip to gently push down the reset button in the following sequence:

- 1. Press and hold the reset button while the device is powered off.
- 2. Turn on the power.
- 3. Wait for 10 seconds and then release the reset button.

Remember that this will wipe out any settings stored in flash memory including user account information and LAN IP settings. The device settings will be restored to the factory default IP address **192.168.1.1** and the subnet mask is **255.255.255.0**, the default management Username is "admin" and the default Password is "admin."

### **Network Connections**

### <span id="page-4-1"></span>**Connect ADSL Line**

Use the ADSL cable included with the Router to connect it to a telephone wall socket or receptacle. Plug one end of the cable into the ADSL port (RJ-11 receptacle) on the rear panel of the Router and insert the other end into the RJ-11 wall socket. If you are using a low pass filter device, follow the instructions included with the device or given to you by your service provider. The ADSL connection represents the WAN interface, the connection to the Internet. It is the physical link to the service provider's network backbone and ultimately to the Internet.

### **Connect Router to Ethernet**

The Router may be connected to a single computer or Ethernet device through the 10BASE-TX Ethernet port on the rear panel. Any connection to an Ethernet concentrating device such as a switch or hub must operate at a speed of 10/100 Mbps only. When connecting the Router to any Ethernet device that is capable of operating at speeds higher than 10Mbps, be sure that the device has auto-negotiation (NWay) enabled for the connecting port. Use standard twisted-pair cable with RJ-45 connectors. The RJ-45 port on the Router is a crossed port (MDI-X). Follow standard Ethernet guidelines when deciding what type of cable to use to make this connection. When connecting the Router directly to a PC or server use a normal straight-through cable. You should use a crossed cable when connecting the Router to a normal (MDI-X) port on a switch or hub. Use a normal straight-through cable when connecting it to an uplink (MDI-II) port on a hub or switch. The rules governing Ethernet cable lengths apply to the LAN to Router connection. Be sure that the cable connecting the LAN to the Router does not exceed 100 meters.

### **Hub or Switch to Router Connection**

Connect the Router to an uplink port (MDI-II) on an Ethernet hub or switch with a straight-through cable. If you wish to reserve the uplink port on the switch or hub for another device, connect to any on the other MDI-X ports (1x, 2x, etc.) with a crossed cable.

### **Computer to Router Connection**

V33 User Manual 5 You can connect the Router directly to a 10/100BASE-TX Ethernet adapter card (NIC) installed on a PC using the Ethernet cable provided.

# **Configuration**

<span id="page-5-1"></span><span id="page-5-0"></span>This section will show you how to configure your new D-Link Router using the web-based configuration utility.

# **Web-based Configuration Utility**

### **Connect to the Router**

The default IP address for ADSL MODEM is: 192.168.1.1; The Subnet Mask is: 255.255.255.0. Users can configure ADSL MODEM through an Internet browser. ADSL MODEM can be used as gateway and DNS server; users need to set the computer's TCP/IP protocol as follow:

- 1. Set the computer IP address at same segment of ADSL MODEM, such as set the IP address of the network card to one of the "192.168.1.2"  $\sim$  "192.168.1.254"
- 2. Set the computer's gateway the same IP address as the ADSL Modem's.
- 3. Set computer's DNS server the same as ADSL Modem's IP address or that of an effective DNS server.

To access the configuration utility, open a web-browser such as Internet Explorer and enter the IP address of the router (**192.168.1.1**).

Type **"admin**" for the User Name and "**admin**" in the Password field. If you get a **Page Cannot be Displayed** error, please refer to the **Troubleshooting** section for assistance.

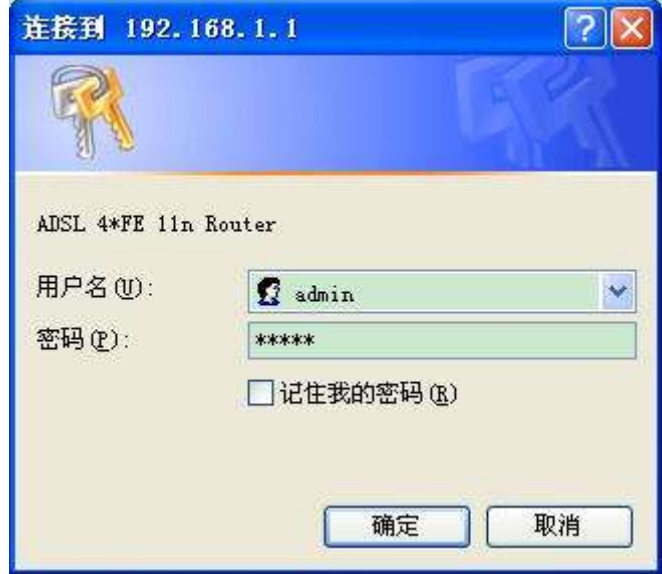

# **Device Info**

<span id="page-6-0"></span>To access the **Device Info** window, click either the **Device Info** or **Summary** button in the **Device Info** directory. The following page opens:

# **Summary**

### <span id="page-7-0"></span>To access the Router's first **Summary** window, click the **Summary** button in the **Device Info** directory.

This window displays the current status of your DSL connection, including the software version, LAN IP address, and DNS server address.

Device Info

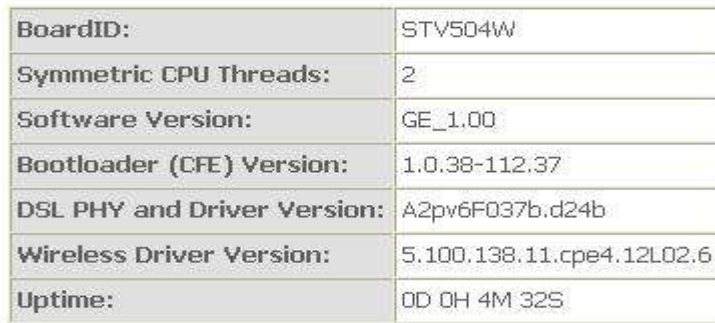

This information reflects the current status of your WAN connection.

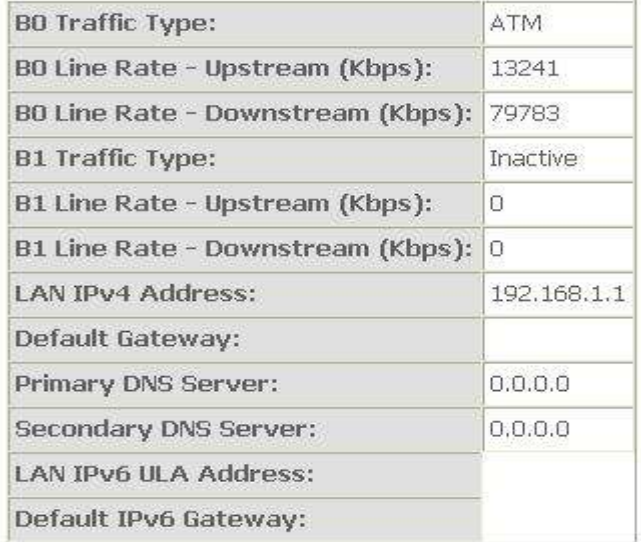

# **WAN**

<span id="page-8-0"></span>To access the **WAN Info** window, click the **WAN** button in the **Device Info** directory.

This window displays the current status of your WAN connection.

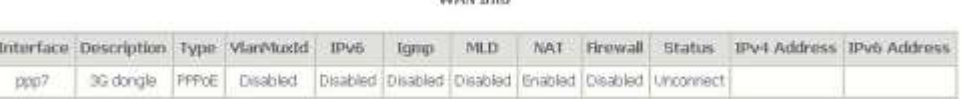

**WAY Info** 

### **USB Access Methods**

We can access the USB devices and handle some files with the following steps. We access the USB devices through the samba as the following pictures.

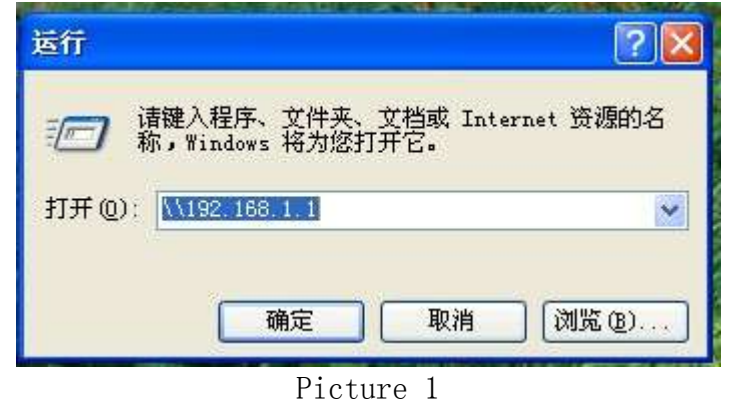

As the picture 1 show, we enter the route of the ONT.

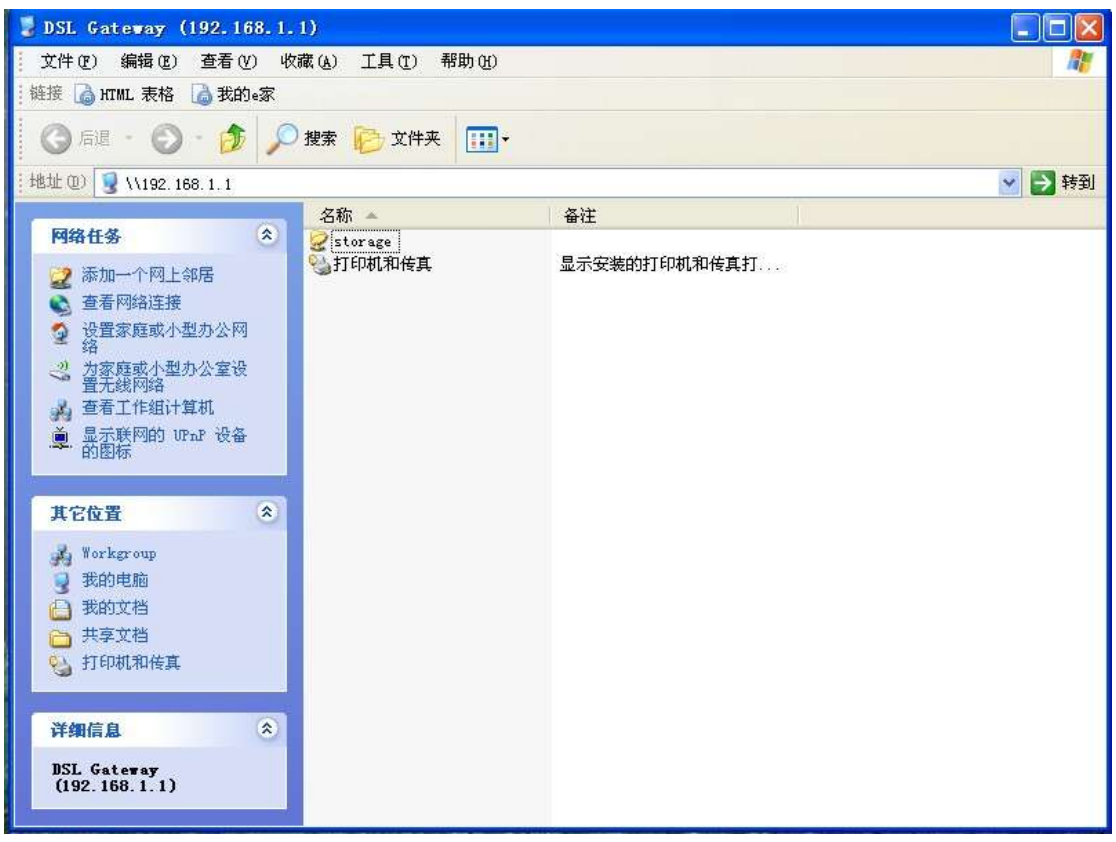

Picture 2

We can find the file which name is storage. Enter the file, we find the usb1\_1 (As show as the Picture 3). This file is our USB device.

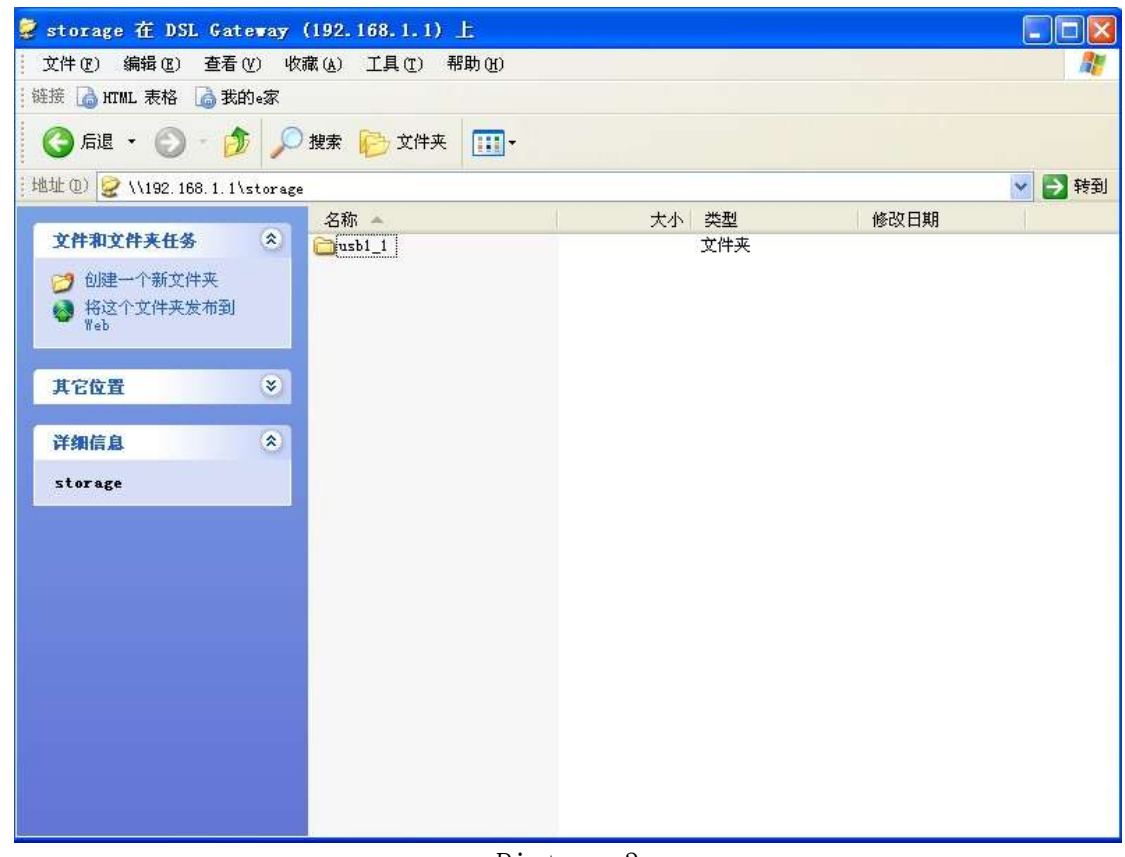

Picture 3

After accessed the usb1\_1, we can do some operating what you want to do.

# **Route**

<span id="page-11-0"></span>To access the **Device Info – Route** window, click the **Route** button in the **Device Info** directory.

This read-only window displays routing info.

Device Info -- Route

Flags: U - up, I - reject, G - gateway, H - host, R - reinstate D - dynamic (redirect), M - modified (redirect).

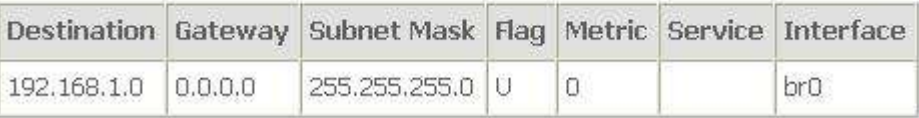

# **ARP**

<span id="page-11-1"></span>To access the **Device Info – ARP** window, click the **ARP** button in the **Device Info** directory.

This read-only window displays Address Resolution Protocol info.

Device Info -- ARP

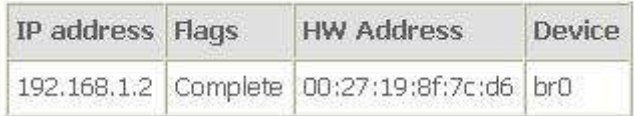

## **DHCP**

<span id="page-11-2"></span>To access the **Device Info – DHCP Leases** window, click the **DHCP** button in the **Device Info** directory.

This read-only window displays DHCP lease info.

Device Info -- DHCP Leases

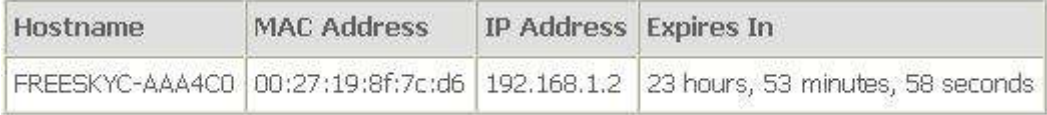

# **Advanced Setup**

<span id="page-12-0"></span>This chapter include the more advanced features used for network management and security as well as administrative tools to manage the Router, view status and other information used to examine performance and for troubleshooting.

# **Layer2 Interface**

Þ

<span id="page-12-1"></span>To access the **DSL ATM Interface Configuration** window, click the **ATM Interface** button in the **Layer2 Interface** directory.

This window is used to configure the ATM interface. You can add and delete ATM interface on this window.

If you are setting up the ATM interface for the first time, click the **Add** button.

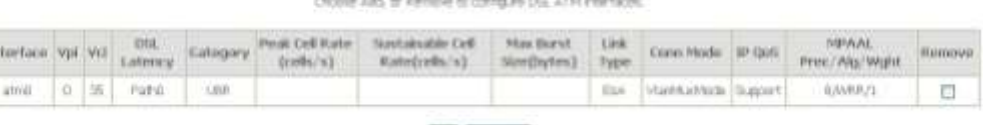

Add Family

**DSL ATM Interface Configuration** 

### **ATM Interface**

<span id="page-13-0"></span>The **ATM PVC** Configuration window allows you to set up ATM PVC configuration. Enter Virtual Path Identifier,and Virtual Channel Identifier. The VPI and VCI values should be provided by your ISP. This window also allows you to select DSL Link Type, PPPoA · IpoA and EoA (Eo for PPPoE, IPoE, and Bridge)

Use the drop-down menu to select the desired Encapsulation Mode..

Click the **Apply / Save** button to Save.

#### **ATM PVC Configuration**

This screen allows you to configure a ATM PVC.

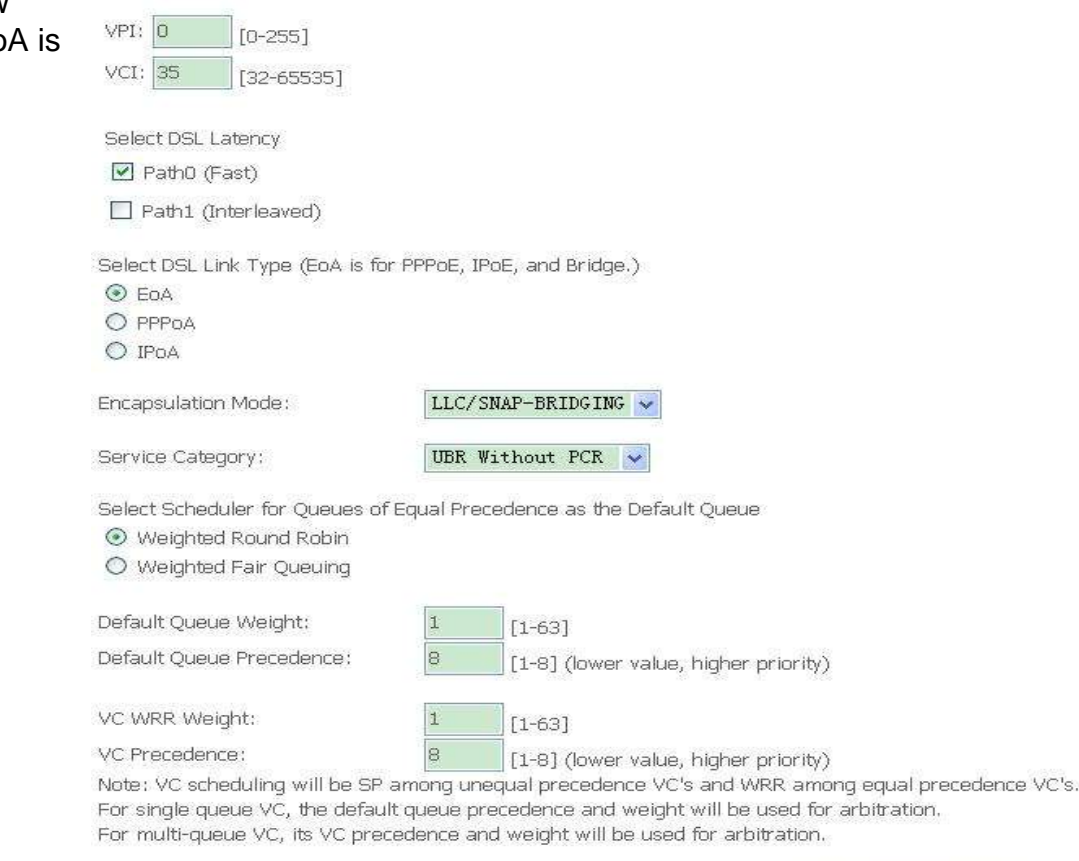

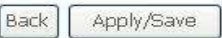

### **WAN Service**

<span id="page-14-0"></span>To access the **Wide Area Network (WAN) Service Setup** window, click the **WAN Service** button in the **Advanced Setup** directory.

This window is used to configure the WAN interface. You can add and delete WAN interface on this window.

If you are setting up the WAN interface for the first time, click the **Add** button.

#### Wide Area Network (WAN) Service Setup

Choose Add, Remove or Edit to configure a WAN service over a selected interface.

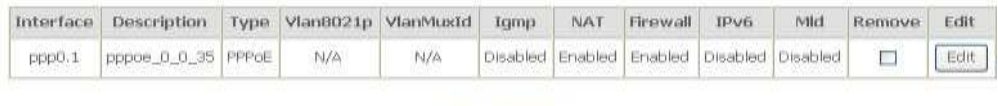

Add Remove

The **WAN Service Interface Configuration** Configuration window allows select a layer 2 interface for this service. Click the **Next** button to continue.

#### WAN Service Interface Configuration

Select a layer 2 interface for this service

Note: For ATM interface, the descriptor string is (portId vpi vci) For PTM interface, the descriptor string is (portId high low) Where portId=0 --> DSL Latency PATH0

> low =0 -- > Low PTM Priority not set low =1 --> Low PTM Priority set high =0 --> High PTM Priority not set high =1 --> High PTM Priority set

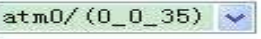

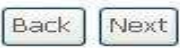

This window allows you to select the appropriate connection type. The choices include PPP over ATM (PPPoA), PPP over Ethernet (PPPoE), IP over Ethernet (IpoE), IP over ATM (IPoA), and Bridging.

#### **WAN Service Configuration – PPPoE**

Click the PPP over Ethernet (PPPoE) radio button on this window. This window also allows you to use the drop-down menu to enable IPv6 service. Click the **Next** button to continue.

WAN Service Configuration

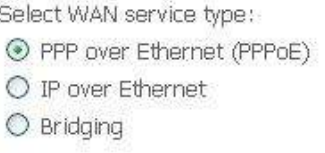

Enter Service Description: pppoe\_0\_0\_35

For tagged service, enter valid 802.1P Priority and 802.1Q VLAN ID. For untagged service, set -1 to both 802.1P Priority and 802.1Q VLAN ID.

Enter 802.1P Priority [0-7]: Enter 802.1Q VLAN ID [0-4094]:

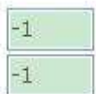

Network Protocal Selection: (IPV6 Only not suppor) IPV4 Only  $\checkmark$ 

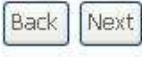

### **WAN Service Configuration – PPPoE**

This window allows you to set the username and the password for your PPP connection. This information is obtained from your ISP. Additional settings on this window will also depend on your ISP. And You can input 2<sup>nd</sup> ip on this page. Click the **Next** button to continue.

#### PPP thermome and Password

FFF usually requires that you have a user name and parameted to establish your connection. In the boxel below, enter the user name and password that your SP has provided to you. **RV Osemanie BH Farmerd REPORT STORY AND REALLY** Autorization Notice ATT El Brazile Full/and NAT HAC Clone: 00:00:00:00:00:00 Close the RC MAC, Ackhang (80.00.00.00.00.00 means use diments mod add ess). PPF Dial Up Diday Seconds (0-303) (3 miany random date patients) 2-30 seconds) [7] Esal on demand twith ide timeout time? [1] Marxial connect [1] anable manual MTU set FT FF F consum [2] Brable NAT NAT Public by Address Microwatzer **ET: Trable Frewall** [7] Use State: Pv4 Achress [7] Brack PPP Data g Mode [7] Ernichh Kongoklive Kospidiu/Taxo (10-30): lacendo GespAlivaNterFail (0-100) Telesco WHI Mar Pail to 1001 P F1 Bridge RFRoE Frames Batiman VIII and Local Ports Multicast Proxy

[7] Enable (GMP Multicast Prize)

### **WAN Service Configuration – IPoE**

Click the IP over Ethernet radio button on this window. Click the **Next** button to continue.

#### **WAN Service Configuration**

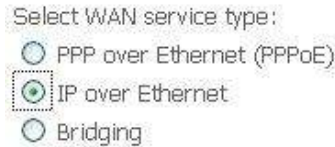

Enter Service Description: ipoe\_0\_0\_35

For tagged service, enter valid 802.1P Priority and 802.1Q VLAN ID.

For untagged service, set -1 to both 802.1P Priority and 802.1Q VLAN ID.

Enter 802.1P Priority [0-7]:

Enter 802.1Q VLAN ID [0-4094]:

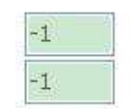

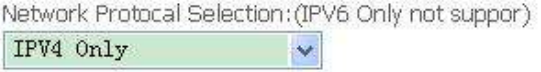

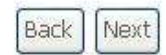

### **WAN Service Configuration – IPoE**

This window allows you to configure the WAN IP settings. This information is obtained from your ISP. Click the **Next** button to continue.

#### WAN IP Settings

Enter information provided to you by your ISP to configure the WAN IP settings. Notice: If "Obtain an IP address automatically" is chosen, DHCP will be enabled for PVC in IPoE mode. If "Use the following Static IP address" is chosen, enter the WAN IP address, subnet mask and interface gateway.

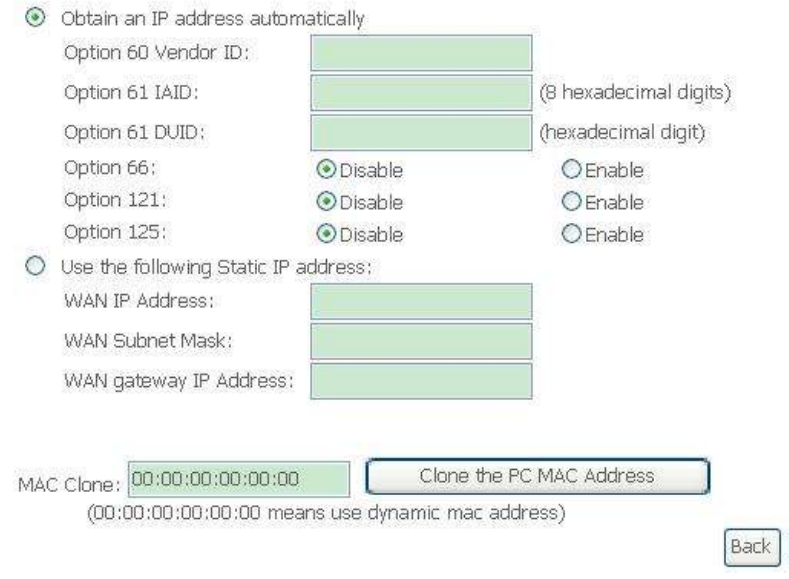

Next

### **WAN Service Configuration – BRIDGING**

Click the Bridge radio button on this window. Click the **Next** button to continue.

**WAN Service Configuration** 

Select WAN service type: O PPP over Ethernet (PPPoE) O IP over Ethernet  $\odot$  Bridging

Enter Service Description: br\_0\_0\_35

For tagged service, enter valid 802.1P Priority and 802.1Q VLAN ID. For untagged service, set -1 to both 802.1P Priority and 802.1Q VLAN ID.

Enter 802.1P Priority [0-7]: Enter 802.1Q VLAN ID [0-4094]:

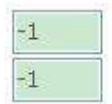

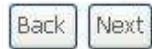

### **WAN Service Configuration – BRIDGING**

This summary window allows you to confirm the bridging settings you have just made. Click the **Apply /Save** button to save your new bridging settings and restart the Router.

WAN Setup - Summary

Make sure that the settings below match the settings provided by your ISP.

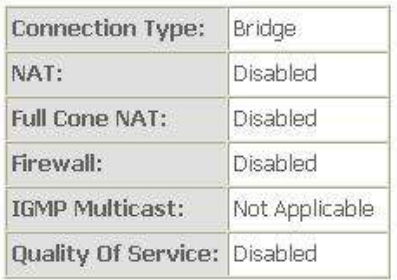

Click "Apply/Save" to have this interface to be effective. Click "Back" to make any modifications.

Apply/Save Back

### **WAN Service Configuration – PPPoA**

This window allows you to enter service description. Click the **Next** button to continue.

**WAN Service Configuration** Enter Service Description: pppoa\_0\_8\_35 Network Protocal Selection: (IPV6 Only not suppor) IPV4 Only  $\ddotmark$ 

### **WAN Service Configuration – PPPoA**

This window allows you to set the username and the password for your PPP connection. This information is obtained from your ISP. Additional settings on this window will also depend on your ISP. And You can input 2<sup>nd</sup> ip on this page. Click the **Next** button to continue.

### **WAN Service Configuration –PPPoA**

Default gateway interface list can have multiple WAN interfaces served as system default gateways but only one will be used according to the priority with the first being the higest and the last one the lowest priority if the WAN interface is connected. Priority order can be changed by removing all and adding them back in again. Click the **Next** button to continue.

#### **DOIT Hoversame** and Greecerer

PPP usually negative that you have a gave name and assessord to worklish your connection. In the bowe below, write the gave name and assossment that your ISP has provided the area

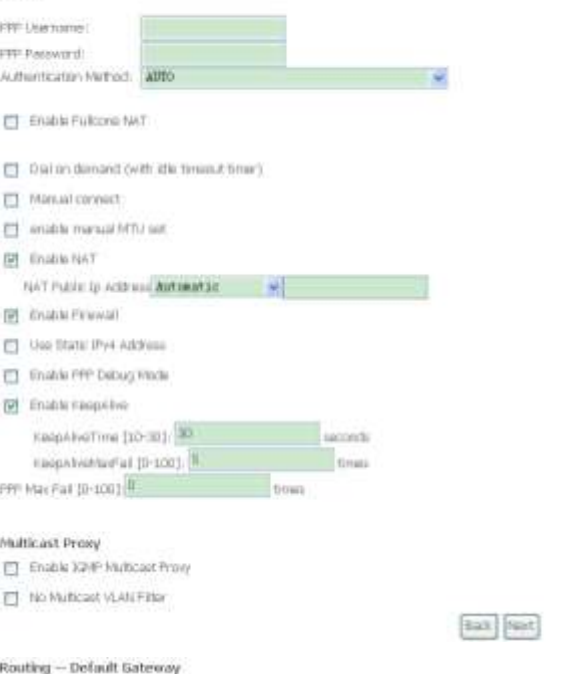

Default gateway interface list can have multiple www interfaces served as system default gateways but only one will be used according to the priority with the first being the higest and the last one the lowest priority if the WAN interface is connected. Priority order can be dranged by removing all and adding them back in again.

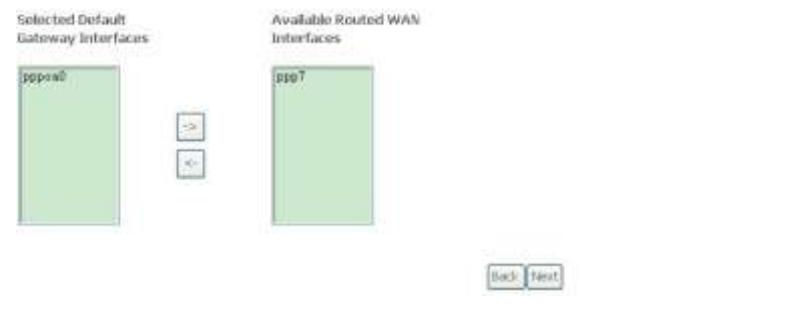

#### **WAN Service Configuration – IPoA**

This window allows you to enter service description. Click the **Next** button to continue.

Enter Service Description: ipoa 0 0 35

**WAN Service Configuration** 

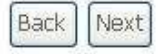

#### **WAN Service Configuration – IPoA**

This window allows you to configure the WAN IP settings. This information is obtained from your ISP. Click the **Next** button to continue.

#### **WAN IP Settings**

Enter information provided to you by your ISP to configure the WAN IP settings.

WAN IP Address: WAN Subnet Mask:

Network Address Translation Settings

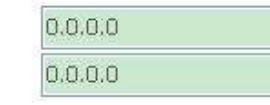

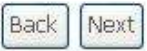

### **WAN Service Configuration – IPoA**

This window allows you to enable or disable Network Address Translation and a firewall for your Router. In addition, you can enable or disable IGMP multicasting. Click the **Next** button to continue.

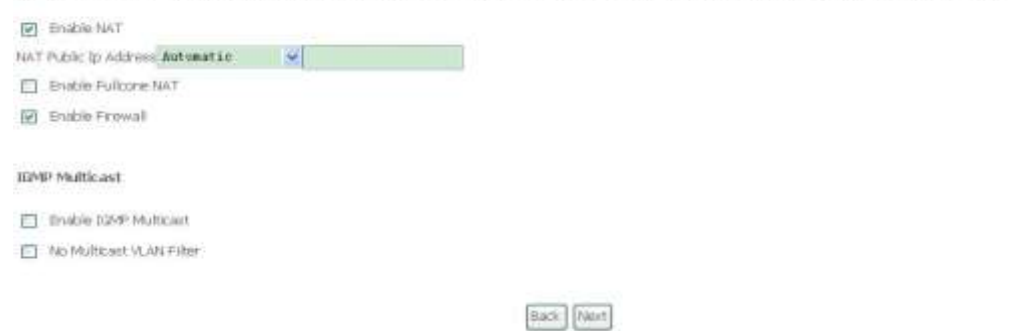

Natwork Address Translation (NAT) allows you to share one Wide Area Notwork (WAN) 3P address for multiple computers on your Local Area Network (LAN).

# **LAN**

<span id="page-23-0"></span>You can configure the LAN IP address to suit your preference. Many users will find it convenient to use the default settings together with DHCP service to manage the IP settings for their private network. The IP address of the Router is the base address used for DHCP. In order to use the Router for DHCP on your LAN, the IP address pool used for DHCP must be compatible with the IP address of the Router. The IP addresses available in the DHCP IP address pool will change automatically if you change the IP address of the Router.

To access the **Local Area Network (LAN) Setup** window, click the **LAN** button in the **Advanced Setup** directory.

This window allows you to set up a LAN interface. When you are finished, click the **Apply / Save** button.

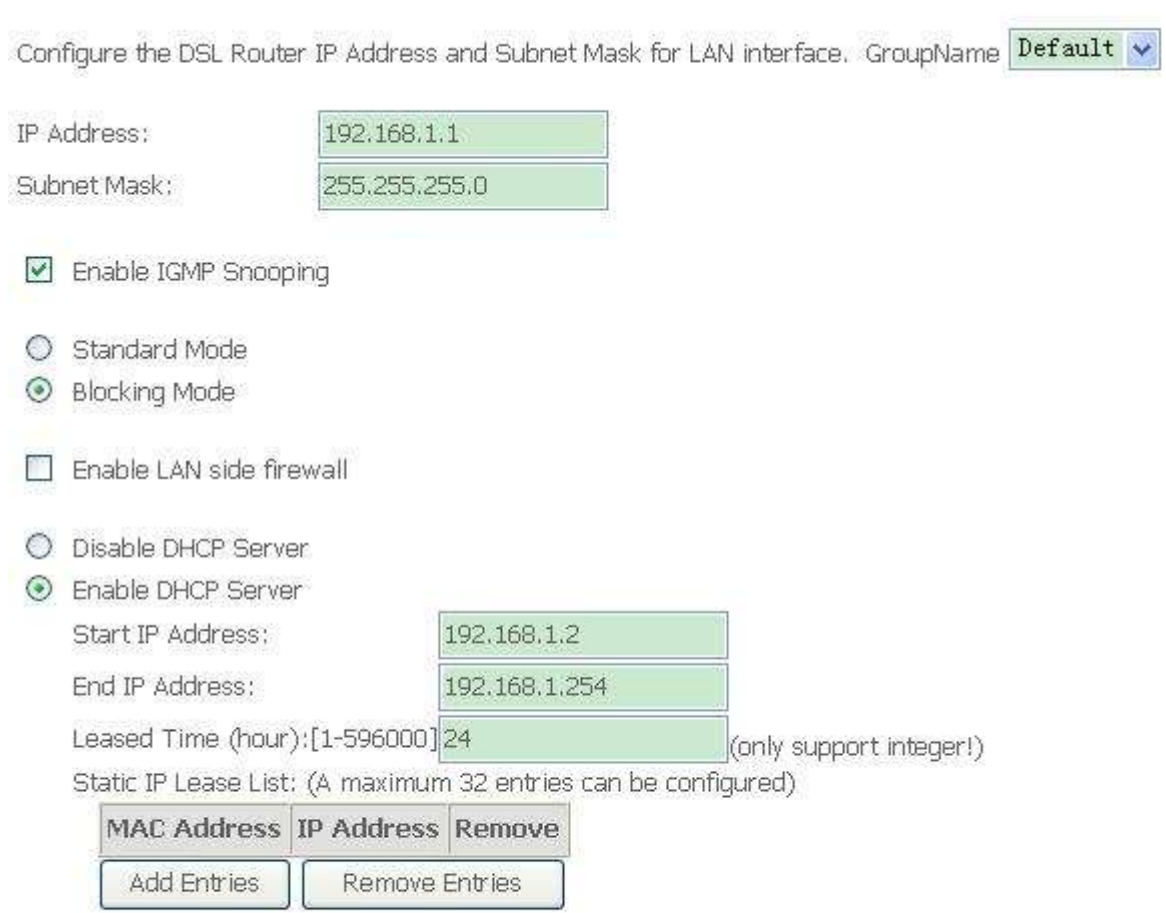

Apply/Save

#### Appendix A – Troubleshooting

### To access the **IPv6 LAN Auto Configuration** window, click the **IPv6 AutoConfig** button in the **LAN** directory.

This window allows you to set up IPv6 LAN Auto Configuration. When you are finished, click the **Save /Apply** button.

#### IPv6 LAN Auto Configuration

Note: StateRUIDHCPv6 is supported based on the assumption of prefix length less than 64. Interface ID does NOT support ZERO COMPRESSION "11". Please enter the complete information. For exampe: Please enter "0:0:0:2" instead of "::2".

Sare/Apply

#### Static LAN IPv6 Address Configuration Interface Address (prefix langth is required): IPv6 LAN Applications E Enable DHCPv6 Server C Stateless C Stateful Start interface ID: End interface ID: Lissed Time (hour) **M** Enable RADVD El Branle ULA Prefix Advertisement C Randomly Generate C Statically Configure Prefic: Preferred Life Time (hour): Valid Life Time (hour) El Enable MLD Snooping C Standard Mode <sup>©</sup> Blocking Mode

### **Port Triggering**

<span id="page-26-0"></span>Some applications such as games, video conferencing, remote access applications and others require that specific ports in the Router's firewall be opened for access by the applications. You can configure the port settings from this screen by selecting an existing application or creating your own (Custom application).

Click the **Add** button to configure port triggering.

#### NAT - Port Triggering Seba

Some applications require that specific ports in the Router's financial bo opered for access by the remote parties. Port Trigger dynamically operal up the 'Open Ports' in the Riowal when an application on the LAN initiates a TCPAEP connection to a remote party scient the "Fragenist Ports". The Rischer Steve the remote party from the VAN side to extability new connections back to the application on the LAN ride wireg the "Open Ports". A maximum 32 entries can be configured.

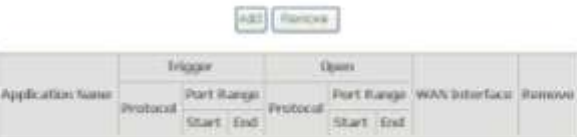

You can configure the port settings on this window by clicking the **Select an application** radio button and then using the drop-down list to choose an existing application, or by clicking the **Custom application** radio button and entering your own Application Rule in the field provided.

Click **Save/Apply** when you are finished with the port setting configuration. The new Application Rule will appear in the Port Triggering table.

#### NAT - Port Triggering

Some applications such as games, video conferencing, remains access applications and others require fruit specific parts in the Raulan's finewall be opened for access by the applications. You can configure the port rettings from this screen by selecting as estation application or creating sour man (Custom application) and click" Save/Apply" to add it. Remaining number of entries that can be configured: 32

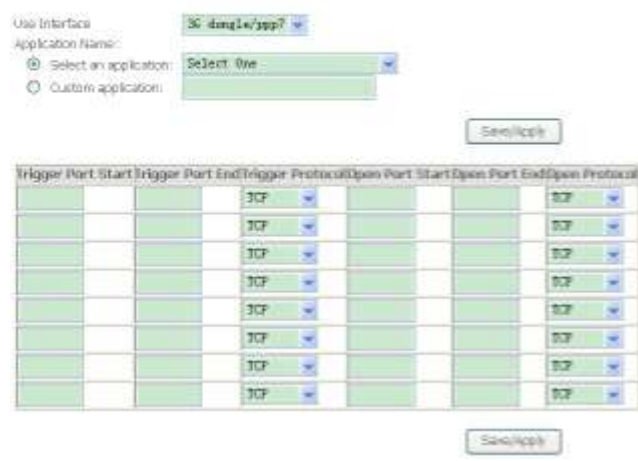

## **DMZ Host**

<span id="page-27-0"></span>Since some applications are not compatible with NAT, the Router supports use of a DMZ IP address for a single host on the LAN. This IP address is not protected by NAT and will therefore be visible to agents on the Internet with the right type of software. Keep in mind that any client PC in the DMZ will be exposed to various types of security risks. If you use the DMZ, take measures (such as client-based virus protection) to protect the remaining client PCs on your LAN from possible contamination through the DMZ.

To designate a DMZ IP address, type in the IP Address of the server or device on your LAN, and click the **Save/Apply** button.

NAT-DMZ Host

The Broadband Router will forward IP packets from the WAN that do not belong to any of the applications configured in the Virtual Servers table to the DMZ hest computer

Enter the computer's IP address and click 'Apply' to activate the DNZ host

Clear the 3P address field and click 'Apply' to deactivate the DM2 host.

DMZ Holt IP Address:

Save/Apple

# **Security**

<span id="page-28-0"></span>To access the **Security** window, click the **Security** button in the **Advanced Setup** directory. The **Security** button appears after configuring WAN interface in PPPoA, PPPoE, IPoE or IPoA.

## **IP Filtering**

<span id="page-28-1"></span>The **IP Filtering** button appears when configuring WAN interface in PPPoA, PPPoE, IPoE or IPoA.

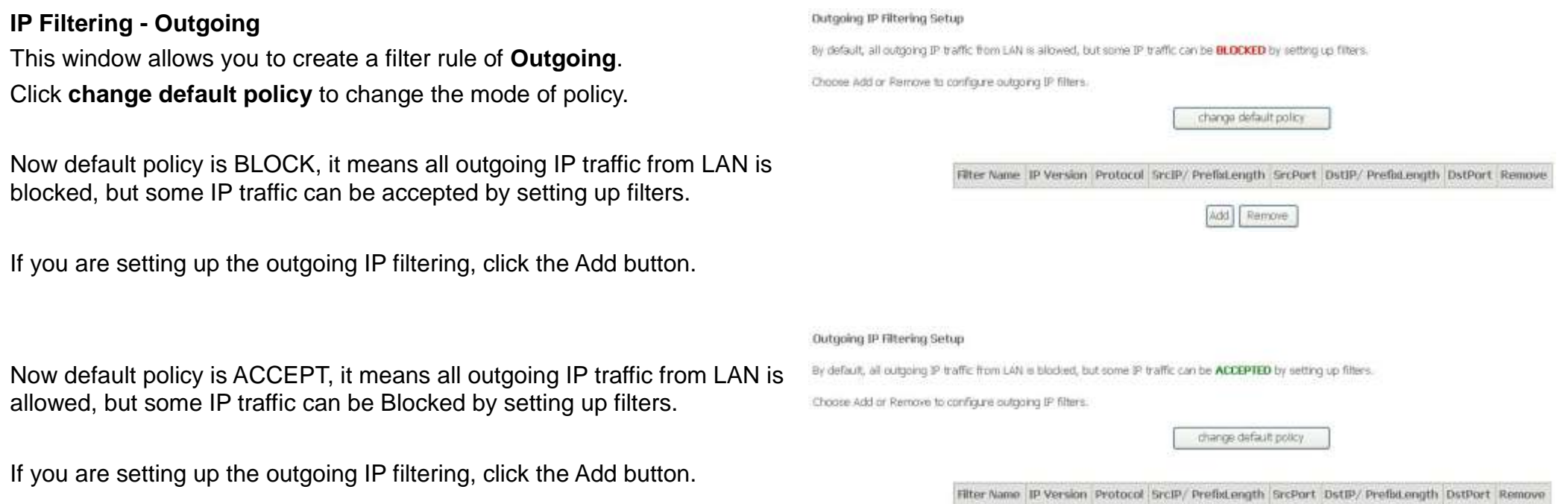

Add Remove

Enter the information in the section. Explanations of parameters are described below. Click the **Apply / Save** button to add the entry in the Active Outbound IP Filtering table.

#### Add @ Filter - Outgoing

The screen allows you to create a filter rule to stemfy outgoing in taillic to specifying a new their name and at least one condition below. All of the specified conditions in this filter rule must be settified for the rule to bike effect. Click "spply/Save" to save and activate the filter

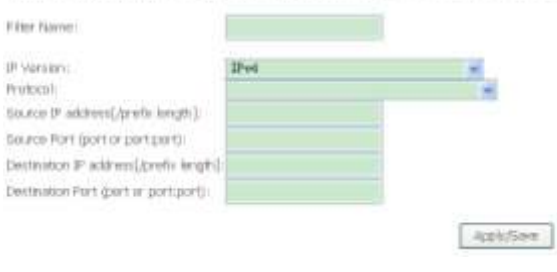

### **IP Filtering – Incoming**

This window allows you to create a filter rule of **Incoming**. Click **change default policy** to change the mode of policy.

Now default policy is **ACCEPT**, it means all incoming IP traffic from WAN is accepted, but some IP traffic can be blocked by setting up filters.

If you are setting up the incoming IP filtering, click the **Add** button.

Now default policy is **BLOCK**, it means all incoming IP traffic from WAN is blocked, but some IP traffic can be accepted by setting up filters.

If you are setting up the incoming IP filtering, click the **Add** button.

### Incoming IP Filtering Setup When the firewall is enabled on a WAN or LAN interface: all incoming IP traffic is bincled. However, some IP traffic can be ACCEPTED by setting up filters: Choose Add or Remove to configure incoming IF filters. change default policy Filter Name Interfaces IP Version Protocol SrcIP/ Prefisiength SrcPort DstIP/ Prefisiength DstPort Remove Add | Remove Incoming IP Filtering Setup When the firewall is enabled on a WAN or LAN interface, all incoming IP traffic is allowed. However, some IP traffic can be **BLOCKED** by setting up filters. Choose Add or Remove to configure incoming IP filters change default policy. Filter Name Interfaces IP Version Protocol SeciP/ Prefetength SrcPort DstIP/ Prefetength DstPort Remove Add Remove

Enter the information in the section. Explanations of parameters are described below. Click the **Apply / Save** button to add the entry in the Active Inbound IP Filtering table.

#### Add IP Filter - Incoming

The screen allows you to create a filter rule to dentify incoming IP traffic by specifying a new filter name and at least one condition telow. All of the specified conditions in the filter rule must be satisfied for the rule to take effect. Click 'Apply/Save' to save and activate the filter.

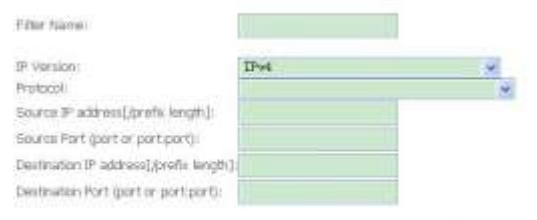

WAN Interfaces (Configured in Routing mode and with firewall enabled) and LAN Interfaces Select one or more would we interfaces displayed below to apply this rule.

E Select All El brotiro

Apply/Save

# **Parental Control**

<span id="page-31-0"></span>Use this window to deny access to specified MAC address. If you are setting up the MAC address blocking, click the **Add** button. Access Time Restriction -- A maximum 16 entries can be configured.

Username MAC Mon Tue Wed Thu Fri Sat Sun Start Stop Remove

Remove **Sidd** 

MAC address is a specially formatted text string (xx:xx:xx:xx:xx:xx) that uniquely identification of a device. This section will allow users to block devices with certain MAC addresses on the LAN.

To configure for MAC address blocking, enter the username into the **Username** field, click **Browser's MAC Address** to have MAC address of the LAN device, or click **Other MAC Address** and enter a MAC address manually. Tick the checkboxes for the desired individual days of the week and enter desired **Start Blocking Time** and **End Blocking Time**.

Click the **Save/Apply** button to save the configuration

Access Time Restriction

This capa adds fine of day restriction to a good LBI dealer connected to the Router. The Worksen's MAP Address' Authority My Internationally classified the MAP address of the LAN days where the browser is running. To restrict other LAN device, click the "Other MAC Address" button and enter the MAC address of the other LAN device. To find out the MAC address of a Windows based PC, go to command window and type "pconfig /all".

Apply/Save

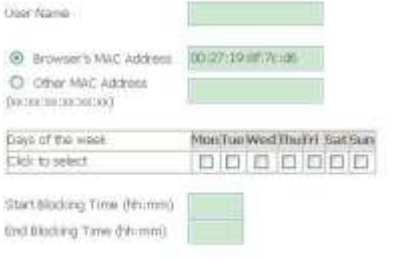

V33 User Manual 32

## **URL Filter**

<span id="page-32-0"></span>This window allows you to set up **URL Filter** on the Router.

Choose URL List Type **Exclude** or **Include** first and click **Add** button.

URL Filter -- Please select the list type first then configure the list entries. Maximum 100 entries can be configured.

Exclude -- Deny computers to access the following web sites in the list. Include -- Allow computers to access only the following sites in the list. URL List Type: O Exclude O Include

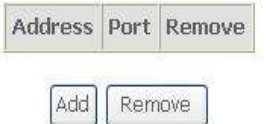

Enter the URL address and port number then click **Apply / Save** to add the entry to the URL filter.

Parental Control -- URL Filter Add

Enter the URL address and port number then click "Apply/Save" to add the entry to the URL filter.

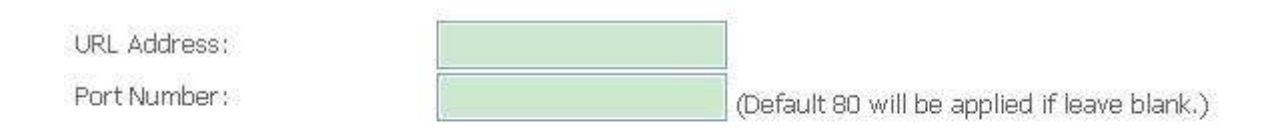

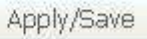

# **Quality of Service**

<span id="page-33-0"></span>QoS or Quality of Service allows your Router to help prioritize the data packet flow in your Router and network. This is very important for time sensitive applications such as VoIP where it may help prevent dropped calls. Large amounts of non-critical data can be scaled so as not to affect these prioritized sensitive real-time programs.

To access the **QoS – Queue Management Configuration** window, click the **Quality of Service** button in the **Advanced Setup** directory.

This window allows you to set up QoS on the Router. QoS -- Queue Management Configuration When you are finished, click on the **Save/Apply** If Enable QoS checkbox is selected, choose a default DSCP mark to automatically mark incoming traffic without reference to a particular classifier. Click 'Apply/Save' button to button.save it. Note: If Enable Qos checkbox is not selected, all QoS will be disabled for all interfaces. Note: The default DSCP mark is used to mark all egress packets that do not match any classification rules. **V** Enable OoS Select Default DSCP Mark No Change (-1)  $\sim$ Apply/Save

## **Queue Config**

<span id="page-34-0"></span>Click the **Add** button to add a QoS Queue Configuration table entry.

#### **QoS Queue Setup**

In ATM mode, maximum 16 gueues can be configured.

In FTM mode, maximum @ gueues can be configured. For each Ethernet interface, maximum 3 queues can be configured.

To add a masse, thick the Add button.

To remove queues, check their remove checkboxes, then click the Remove button.

The Enable button will scan through every queues in the table. Queues with enable checkbox checked will be enabled. Queues with enable checkbox un-checked will be choobled.

The enable-checkbox also shows status of the queue after page reload.

Note that if WMM function is disabled in Wineless Page, gueues related to wineless will not take effects.

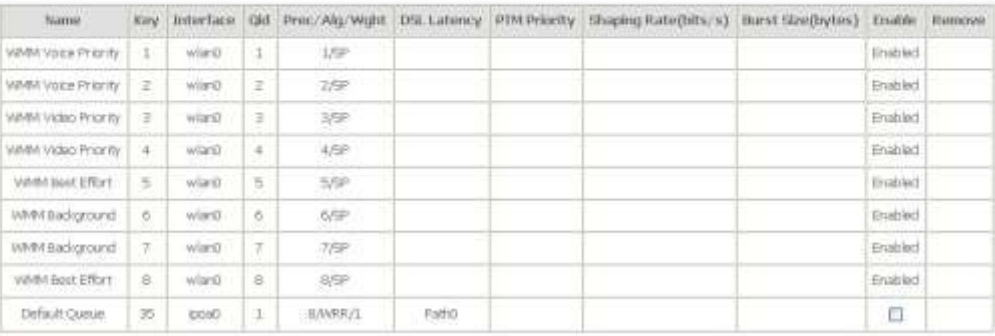

Add Enable | Remove

This window allows you to configure a QoS queue entry and assign it a specific network interface.

Click the **Apply / Save** button to save and activate the filter.

#### **QoS Queue Configuration**

This screen allows you to configure a QoS queue and add it to a selected layer2 interface.

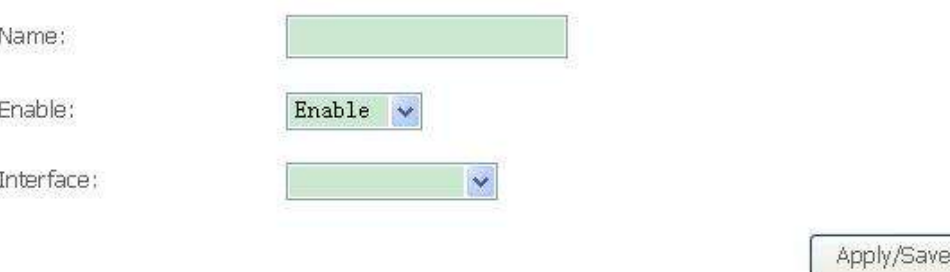

## **QoS Classification**

<span id="page-35-0"></span>Choose **Add** or **Remove** to configure network traffic classes.

GoS Classification Setup - A maximum 32 entron can be configured.

Choose Actd or Renune to configure nativism traffic plasses.

The Goli Section has been disabled. Classification rules would not take affects.

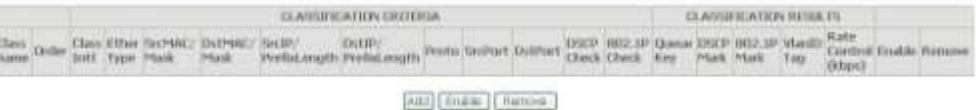

Use this window to create a traffic class rule to classify the upstream traffic, assign a queue that defines the precedence and the interface, and optionally overwrite the IP header DSCP byte. A rule consists of a class name and at least one condition. Please remember that all of the specified conditions on this window must be met for the rule to take effect.

Click the **Apply / Save** button to save and activate this rule.

#### Add Network Traffic Class Rule

This screen creates a traffic class rule to classify the ingress traffic into a priority queue and optionally mark the DSCP or Ethernet priority of the packet. Click 'Apply/Save' to save and activate the rule.

Traffic Class hame! Rule Order Rule Status

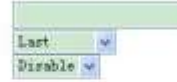

Specify Classification Criteria (A blank criterion indicates it is not used for classification.)

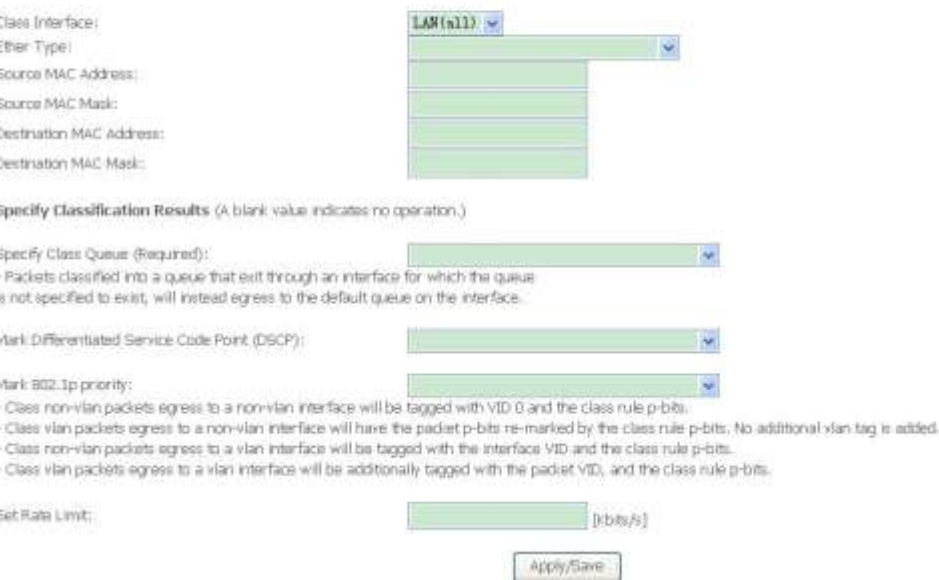

# **Routing**

<span id="page-36-0"></span>To access the **Routing** windows, click the **Routing** button in the **Advanced Setup** directory.

## **Default Gateway**

<span id="page-36-1"></span>Default gateway interface list can have multiple WAN interfaces served as system default gateways but only one will be used according to the priority with the first being the highest and the last one the lowest priority if the WAN interface is connected. Priority order can be changed by removing all and adding them back in again. Click the **Apply / Save** button when you are finished.

Routing - Default Sateway

Default gateway interface list can have multiple WAN interfaces served as system default gateways but only one will be used according to the priority with the first being the highest and the last are the lowest priority if the WWI interface is connected. Priority order can be changed by removing all and adding them back in again.

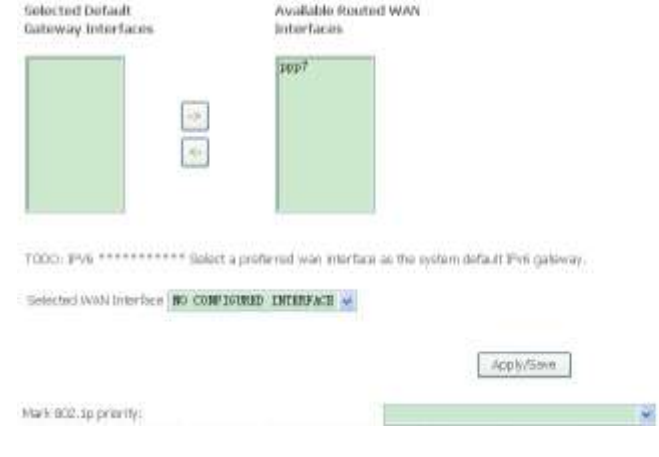

## **Static Route**

<span id="page-36-2"></span>Click the **Add** button on the **Routing – Static Route** window to access the following window displayed on the next page.

IP Version DstIP/ PrefixLength Gateway Interface metric Remove

Remove Add

#### Appendix A – Troubleshooting

Enter the static routing information for an entry to the routing table. Click the **Apply / Save** button when you are finished.

#### Routing - Static Route Add

Enter the destination network address, subnet mask, gateway AND/OR available VAAN Interface then click "Apply/Save" to add the entry to the routing table.

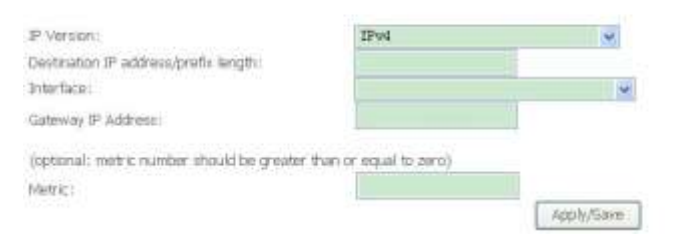

### **Policy Routing**

<span id="page-37-0"></span>Click the **Add** button on the **Policy Routing Settup** window to access the Policy Routing Setting - A maximum 8 entries can be configured. following window displayed on the next page.

Policy Name Source IP LAN Port WAN Default GW Remove

Add Remove

#### Appendix A – Troubleshooting

Enter the Policy Routing information.Click the **Apply / Save** button when you are finished.

#### **Policy Routing Settup**

Enter the policy name, policies, and WAN interface then click "Apply/Save" to add the entry to the policy routing table. Note: If selected "IPoE" as WAN interface, default gateway must be configured.

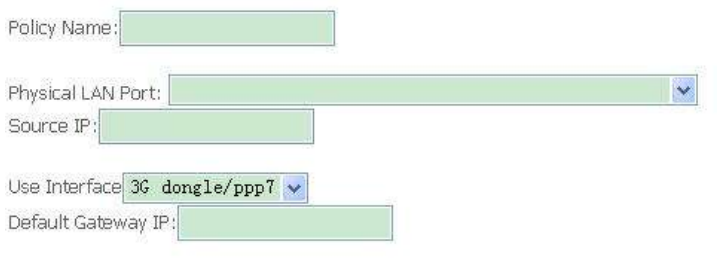

Apply/Save

### **RIP**

<span id="page-38-0"></span>To activate RIP for the device, select the **Enabled** radio button for Global RIP Mode. To configure an individual interface, select the desired RIP version and operation, followed by placing a check in the 'Enabled' checkbox for the interface. Click the **Save/Apply** button to save the configuration, and to start or stop RIP based on the Global RIP mode selected.

Routing - RIP Configuration

NOTE: RIP CANNOT BE CONFIGURED on the WAN interface which is PPP or has NAT mobied.

To activate RIP for the WAN Interface, select the desired RIP version and operation and place a check in the 'Enabled' checkbox. To stop RIP on the WAN Interface, uncheck the 'Blabled' checkbox. Click the 'Apply/Save' button to star/ktop RIF and save the configuration.

#### Interlace/VersionDperationEnabled

WAN Interface not exist for RIP

# **DNS**

<span id="page-39-0"></span>To access the **DNS** windows, click the **DNS** button in the **Advanced Setup** directory. The **DNS** button appears when configuring WAN interface in PPPoA, PPPoE, MER or IPoA.

### **DNS Server**

<span id="page-39-1"></span>Select DNS Server Interface from available WAN interfaces OR enter static DNS server IP addresses for the system. In ATM mode, if only a single PVC with IPoA or static IPoE protocol is configured, Static DNS server IP addresses must be entered.

DNS Server Interfaces can have multiple WAN interfaces served as system dns servers but only one will be used according to the priority with the first being the higest and the last one the lowest priority if the WAN interface is connected. Priority order can be changed by removing all and adding them back in again. Click the **Apply / Save** button when you are finished.

Gelect DIG Server Interface from available WAN interfaces OF enter starts DIG server IP addresses for the nisteen. In ATM mode, if only a stock PVC with PoA or staty. PVE protocol is configured. State DNS werger F activeness must be actional.

DNS Server Interfaces can have multiple VAN interfaces served as notein this servers but only one will be used according to the prior to with the first being the higest and the list one the towest priority if the WAR interface is connected. Priority order can be changed by removing all and adding them back in again

#### C Sidect ONS Server Interface from available WAN interfaces: Selected CNS Server

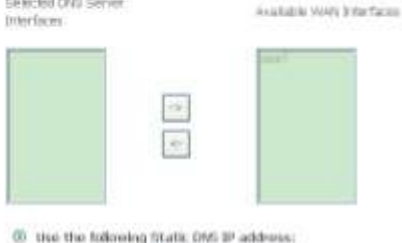

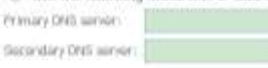

TODO: \$4% \*\*\*\*\*\*\*\*\*\*\* Salast the configurat HAN interface for \$146 DMS server information OR artist the state \$145 DMS server A&bosses Note that selecting a VAN interface for IPv6 DNS servor will enable DHCPv6 Check on that interface.

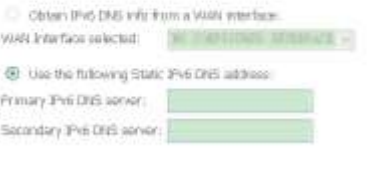

AthSan

### **Dynamic DNS**

<span id="page-40-0"></span>The Router supports Dynamic DNS (Dynamic Domain Name Service). The Dynamic DNS service allows a dynamic public IP address to be associated with a static host name in any of the many domains, allowing access to a specified host from various locations on the Internet. This is enabled to allow remote access to a host by clicking a hyperlinked URL in the form **hostname.dyndns.org**, Many ISPs assign public IP addresses using DHCP, this can make it difficult to locate a specific host on the LAN using standard DNS. If for example you are running a public web server or VPN server on your LAN, this ensures that the host can be located from the Internet if the public IP address changes. DDNS requires that an account be setup with one of the supported DDNS providers.

Click **Add** to see the Add DDNS Settings section.

Enter the required DDNS information, click the **Apply / Save** button to save the information.

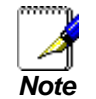

*DDNS requires that an account be setup with one of the supported DDNS servers prior to engaging it on the Router. This function will not work without an accepted account with a DDNS server.*

#### Dynamic DNS

The Dynamic DNS service alows you to alias a dynamic IP address to a static hostname in any of the many domains, allowing your Broadband Router to be more easily accessed from various locations on the Internet.

Choose Add or Remove to configure Dynamic DNS.

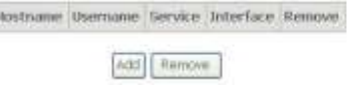

#### Add Dynamic DNS

This page allows you to add a Dynamic DNS address from DynDNS.org or TZO.

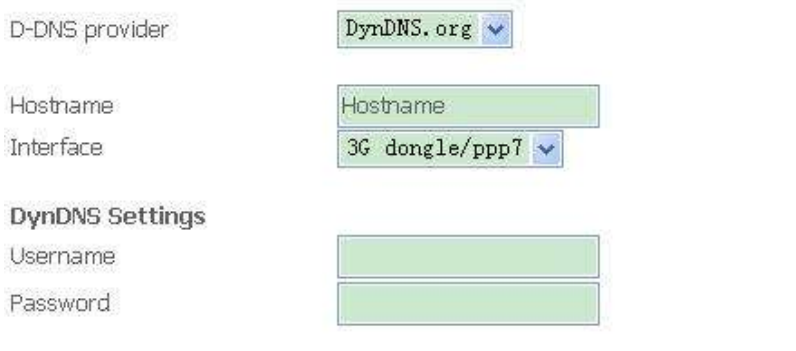

Apply/Save

## **UPNP**

<span id="page-41-0"></span>To access the **UPnP Configuration** window, click the **UPnP** button in the **Advanced Setup** directory.

This window allows you to Config UPnP Proxy. Click the **Apply / Save** button when you are finished.

**UPnP Configuration** 

NOTE: UPnP is activated only when there is a live WAN service with NAT enabled.

**V** Enable UPnP

Apply/Save

# **DNS Proxy**

<span id="page-41-1"></span>To access the **DNS Proxy Configuration** window, click the **DNS Proxy** button in the **Advanced Setup** directory.

This window allows you to Config DNS Proxy. Click the **Apply / Save** button when you are finished.

**DNS Proxy Configuration** 

Enable DNS Proxy

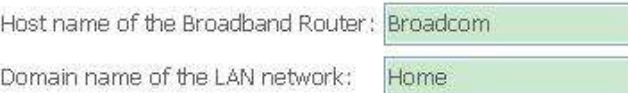

Apply/Save

# **Interface Group**

<span id="page-42-0"></span>Interface Group supports multiple ports to PVC and bridging groups. Each group will perform as an independent network.

To support this feature, you must create mapping groups with appropriate LAN and WAN interfaces using the Add button. The Remove button will remove the grouping and add the ungrouped interfaces to the Default group. Only the default group has IP interface.

Click **Add** to do advanced settings.

#### Interface Grouping - A maximum 16 entries can be configured

Interface Grouping supports matgoe ports to PVC and bridging groups. Each group will perform as an independent retwork. To support this feature, you must create mispung groups with appropriate LAN and WAN interfaces uning the Add button. The Aeropse button will remove the grouping and add the ungrouped interfaces to the Definit group. Only the default group has 3º interface.

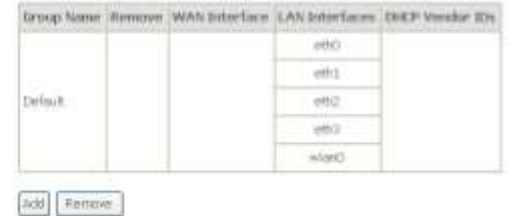

To create a new mapping group, enter **Group Name**, add interfaces to **Grouped Interfaces**.

Click **Apply / Save** to save the changes.

#### John Fore grouping Exclusive also

To more some professional .<br>A Jane he Grad rates with a group was read to imperial citer offer 3. December 3. Bratil letters

2. If you have a served and just them to a state (market in the span and the DVD, being thy malipure (DVD made 2) analyzes OVD that separate this partial series 2) (DVD spin 10) with and

Aphles

Added interpretion in additional coll and attitude project traffects are to accordance to construction project inquiry (For part, here that there direct except also a particle in addressed

4. Clos Apple Dave Batter in stake the due per affective means and

THEMEVANCE IT a veridier BR is configured fix a specific choice device, glosse IDDODY the chiest device sending to the modian to allow it to electron an aggregation IP address.

Group Rapes **Ground WAY Junidians** Anglaids WAS bearfaces  $\frac{1}{2}$ 

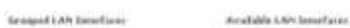

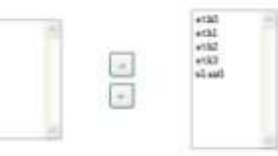

Autorestically Add Chauts<br>Hitle His Felloving British<br>Vandari IDs

V33 User Manual 44

## **IPSec**

<span id="page-44-0"></span>To access the **IPSec Tunnel Mode Connections** window, click the **IPSec** button in the **Advanced Setup** directory.

This window allows you to configure **IPSec**.

Click **Add New Connection** to edit IPSec tunnel mode connections from this page

**IPSec Tunnel Mode Connections** 

Add, remove or enable/disable IPSec tunnel connections from this page.

Connection Name Remote Gateway Local Addresses Remote Addresses Remove

Add New Connection Harnour

### Appendix A – Troubleshooting

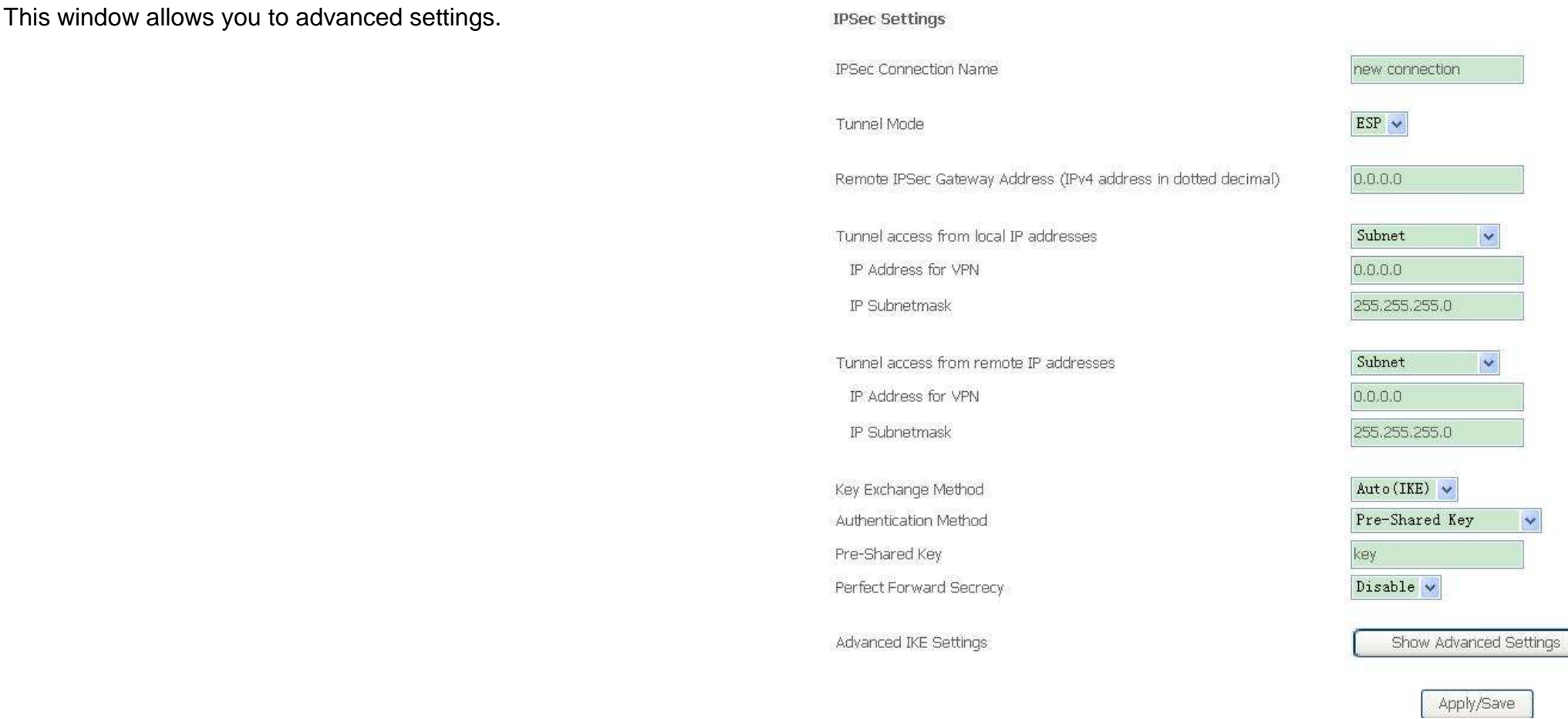

# **Multicast**

<span id="page-46-0"></span>To access the **IGMP Configuration** window, click the **Multicast** button in the **Advanced Setup** directory.

Enter IGMP protocol configuration fields if you want modify default values shown below.

#### **IGMP Configuration**

Enter IGMP protocol configuration fields if you want modify default values shown below.

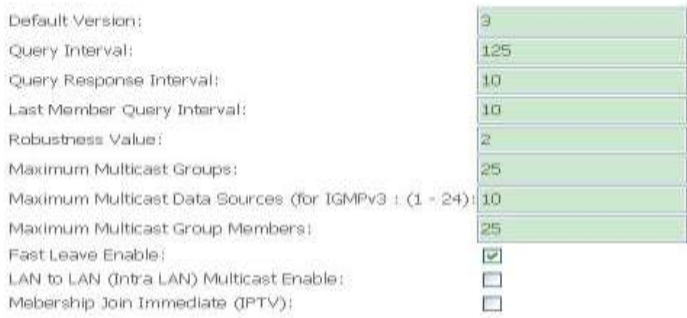

#### MLD Configuration

Enter MLD protocol (IPv6 Multicast) configuration fields if you want modify default values shown below.

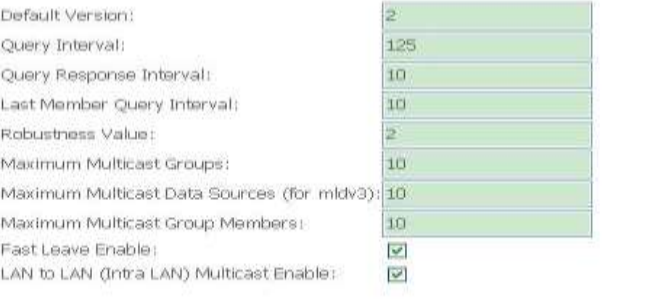

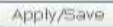

# **Security**

<span id="page-47-0"></span>This page allows you to configure security features of the wireless LAN interface.

You may setup configuration manually or through WiFi Protcted Setup(WPS)

You can select to configure WEP encryption, Shared, 802.1x, WPA, and WPA2 authentication.

#### Wireless -- Security

This page allows you to configure security features of the wineless LAN interface. You may setup configuration manually OR through WFI Prototed Setup(WPS) Note: When both STA PIN and Authorized MAC are empty, PBC is used. If Hide Access Point enabled or Mac filter list is empty with "allow" chosen, WPS2 will be disabled WPS Setup Enable WPS Disabled w Manual Setup AP ength.

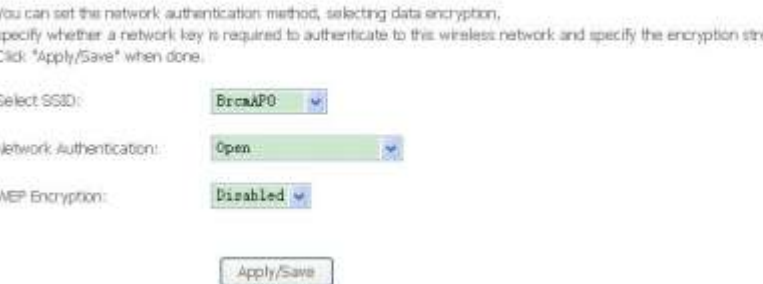

# **MAC Filter**

<span id="page-48-0"></span>This page can help you to allow or deny certain MAC addresses to pass through or block out.

Click **Add** to see the following page.

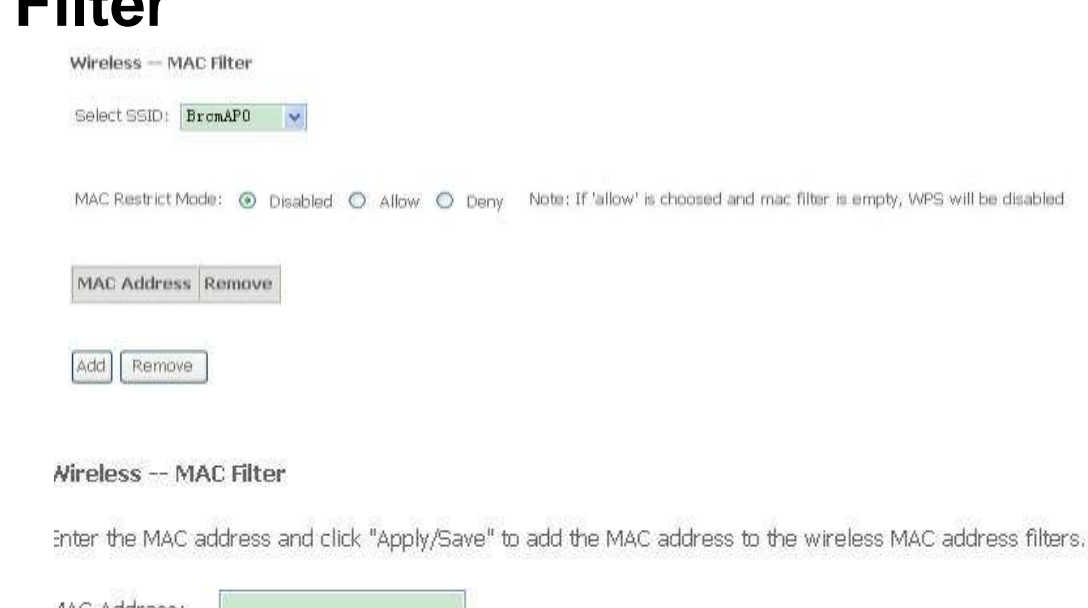

Enter MAC Address and click **Apply / Save** to add the MAC address to MAC filter.

MAC Address:

Apply/Save

# **Advanced**

<span id="page-49-0"></span>This page allows you to configure advanced wireless LAN interface. Configuring these settings may increase the performance of your router but if you are not familiar with networking devices and protocols, this section should be left at its default settings. Click **Apply / Save** to save the settings.

#### Windows - Arhonym

This page allows you to configure advanced features of the wineless [28] interface. You can releat a particular channel on which to operate, force the transmission table to a perbolist speed, set the filiagmentators threshold, set the ATS threshold, set the wallenp interest for chiefs in power-case mode, set the brocon interval for the access point. set XPress mode and set whether stort or lang presenties are used. Click "Apply/Gave" to configure the advanced winnings options.

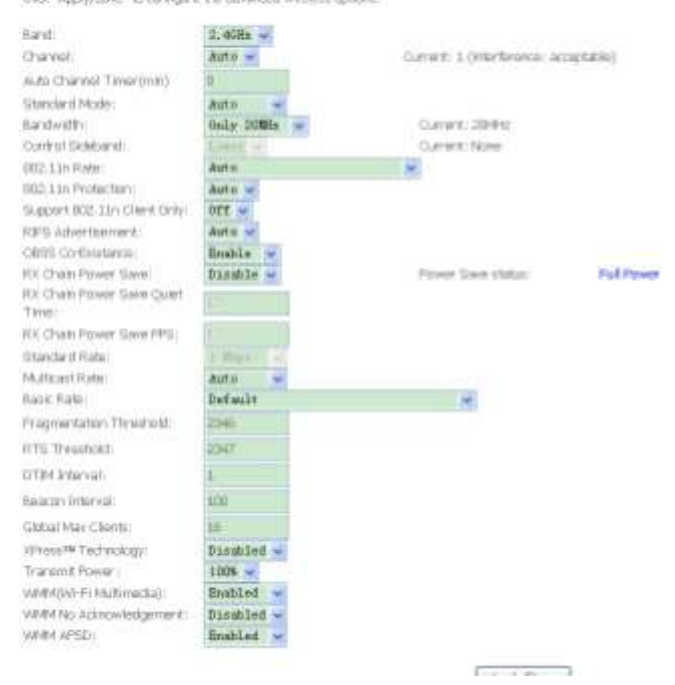

# **Station Info**

<span id="page-50-0"></span>This page shows the authenticated wireless stations and their status. Click **Refresh** to update the information.

Wireless -- Authenticated Stations

This page shows authenticated wireless stations and their status.

MAC Associated Authorized SSID Interface

# **Diagnostics**

<span id="page-51-0"></span>Your modem is capable of testing your DSL connection with access to **Diagnostics**.

This window is used to test connectivity of the Router.

**Diagnostics** 

The individual tests are leted below. If a test displays a fail status, cick "Rerun Diagnostic Tests" at the bottom of this page to make sure the fail status is consistent. If the test continues to fail, click "Help" and follow the traubleshooting procedures.

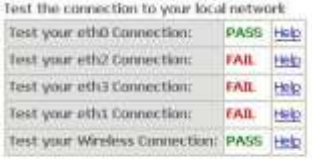

Ferun Diagnootic Tests

# **Management**

<span id="page-52-1"></span><span id="page-52-0"></span>The Management directory features an array of options designed to help you get the most out of your Router.

# **Settings**

To access the **Settings - Backup** window, click the **Settings** button in the **Management** directory.

This window allows you to backup your DSL Router configurations.

Click the **Backup Settings** button to save your Router configurations to a file on your computer.

This window allows Update DSL router settings. You may update your router settings using your saved files.

Click the **Update Settings** button to update your Router configurations with a file on your computer.

This window allows Restore DSL router settings to the factory defaults.

Click the **Restore DSL Settings** button to restore DSL router settings to the factory defaults.

Settings - Backup

Backup Broadband Router configurations. You may save your router configurations to a file on your PC.

**Backup Settings** 

#### Tools -- Update Settings

Update Broadband Router settings. You may update your router settings using your saved files,

Settings File Name: 浏览...

**Update Settings** 

**Tools -- Restore Default Settings** 

Restore Broadband Router settings to the factory defaults.

Restore Default Settings

V33 User Manual 53

# **Internet Time**

<span id="page-53-0"></span>To access the **Time settings** window, click the **Internet Time** button in the **Management** directory.

This window allows you to set the Router's time configuration. When you are finished, click the **Save/Apply** button.

Time settings

This page allows you to set the DSL Router's time configuration.

 $\Box$  Automatically synchronize with Internet time servers

Apply/Save

# **Access Control**

<span id="page-54-0"></span>To access the **Access Control** windows, click the **Access Control** button in the **Management** directory.

### **Passwords**

<span id="page-54-1"></span>This window allows you to change the password on the Router. When you are finished, click the **Save/Apply** button.

Access Control - Passwords

Access to your broadband router is controlled through three user accounts: admin, support, and user.

The user name "admin" has unrestricted access to change and view configuration of your Broadband Router.

The user name "support" is used to allow an ISP technician to access your Broadband Router for maintenance and to run diagnostics.

The user name "user" can access the Broadband Router, view configuration settings and statistics, as well as, update the router's software.

Use the fields below to enter up to 16 characters and click "Apply/Save" to change or create passwords. Note: Password cannot contain a space.

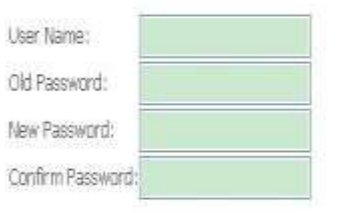

Apply/Save

# **Reboot**

<span id="page-55-0"></span>To access this window, click the **Reboot** button in the **Management** directory.

To save your settings and reboot the system, click the **Reboot** button.

Click the button below to reboot the router.

Reboot

# **Troubleshooting**

<span id="page-56-0"></span>This chapter provides solutions to problems that might occur during the installation and operation of the DSL-STV504. Read the following descriptions if you are having problems. (The examples below are illustrated in Windows® XP. If you have a different operating system, the screenshots on your computer will look similar to the following examples.)

### **1. How do I configure my DSL-STV504 Router without the CD-ROM?**

- Connect your PC to the Router using an Ethernet cable.
- Open a web browser and enter the address [http://192.168.1.1](http://192.168.1.1/)
- The default username is 'admin' and the default password is 'admin'.
- If you have changed the password and cannot remember it, you will need to reset the Router to the factory default setting (see question 2), which will set the password back to 'admin'.

*Note:* Please refer to the next section "Networking Basics" to check your PC's IP configuration if you can't see the login windows.

### **2. How do I reset my Router to the factory default settings?**

- Ensure the Router is powered on.
- Press and hold the reset button on the back of the device for approximately 10 seconds.
- This process should take around 30~60 seconds.

### **3. What can I do if my Router is not working correctly?**

There are a few quick steps you can take to try and resolve any issues:

- Follow the directions in Question 2 to reset the Router.
- Check that all the cables are firmly connected at both ends.
- Check the LEDs on the front of the Router. The Power indicator should be on, the Status indicator should flash, and the DSL and LAN indicators should be on as well.
- Please ensure that the settings in the Web-based configuration manager, e.g. ISP username and password, are the same as the settings that have been provided by your ISP.

### **4. Why can't I get an Internet connection?**

For ADSL ISP users, please contact your ISP to make sure the service has been enabled/connected by your ISP and that your ISP username and password are correct.

### **5. What can I do if my router can't be detected by running installation CD?**

- Ensure the Router is powered on.
- Check that all the cables are firmly connected at both ends and all LEDs work correctly.
- Ensure only one network interface card on your PC is activated.
- Click on **Start** > **Control Panel** > **Security Center** to disable the setting of **Firewall**.

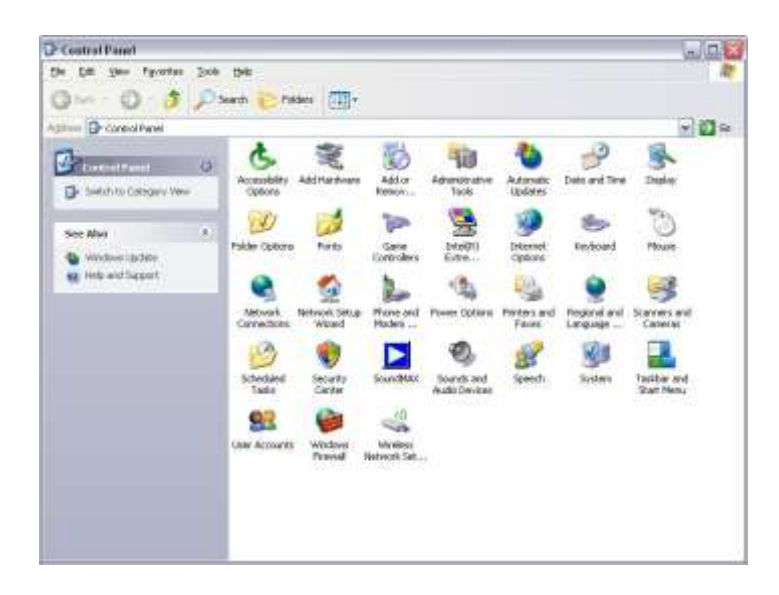

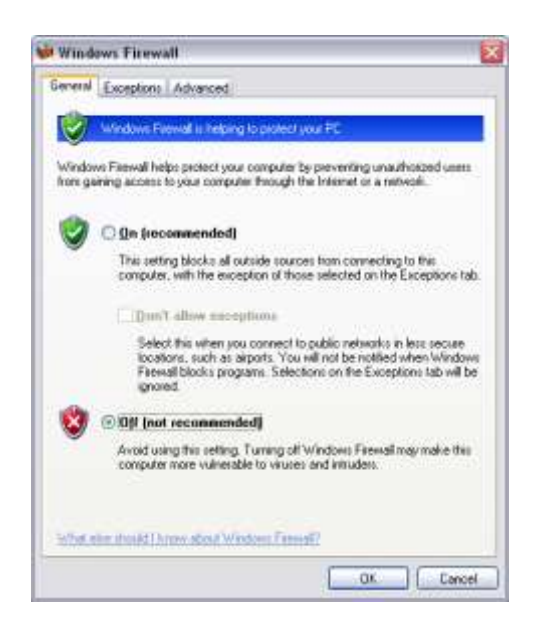

*Note:* There might be a potential security issue if you disable the setting of Firewall on your PC. Please remember to turn it back on once you have finished the whole installation procedure and can surf on Internet without any problem、

### FCC Information

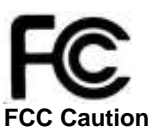

• Any changes or modifications not expressly approved by the party responsible for compliance could void the user's authority to operate this equipment.

• This device complies with Part 15 of the FCC Rules. Operation is subject to the following two conditions: (1) This device may not cause harmful interference, and (2) this device must accept any interference received, including interference that may cause undesired operation.

- For product available in the USA market, only channel 1~11 can be operated. Selection of other channels is not possible.
- This device and its antenna(s) must not be co-located or operation in conjunction with any other antenna or transmitter..

#### **This device must not be co-located or operating in conjunction with any other antenna or transmitter**

#### NOTE: THE MANUFACTURER IS NOT RESPONSIBLE FOR ANY RADIO OR TV INTERFERENCE CAUSED BY UNAUTHORIZED MODIFICATIONS TO THIS EQUIPMENT. SUCH MODIFICATIONS COULD VOID THE USER'S AUTHORITY TO OPERATE THE EQUIPMENT.

#### **Federal Communications Commission (FCC) Requirements, Part 15**

This equipment has been tested and found to comply with the limits for a class B digital device, pursuant to part 15 of the FCC Rules. These limits are designed to provide reasonable protection against harmful interference in a residential **installation** 

This equipment generates, uses and can radiate radio frequency energy and, if not installed and used in accordance with the instructions, may cause harmful interference to radio communications. However, there is no guarantee that interference will not occur in a particular installation. If this equipment does cause harmful interference to radio or television reception, which can be determined by turning the equipment off and on, the user is encouraged to try to correct the interference by one or more of the following measures:

- ---Reorient or relocate the receiving antenna.
- ---Increase the separation between the equipment and receiver.
- ---Connect the equipment into an outlet on a circuit different from that to which the receiver is connected.
- ---Consult the dealer or an experienced radio/TV technician for help.

#### **Regulatory information / Disclaimers**

Installation and use of this Wireless LAN device must be in strict accordance with the instructions included in the user documentation provided with the product. Any changes or modifications (including the antennas) made to this device that are not expressly approved by the manufacturer may void the user's authority to operate the equipment. The manufacturer is not responsible for any radio or television interference caused by unauthorized modification of this device, or the substitution of the connecting cables and equipment other than manufacturer specified. It is the responsibility of the user to correct any interference caused by such unauthorized modification, substitution or attachment. Manufacturer and its authorized resellers or distributors will assume no liability for any damage or violation of government

#### **CAUTION: To maintain compliance with FCC's RF exposure guidelines, this equipment should be installed and operated with minimum distance 20cm between the radiator and your body. Use on the supplied antenna. Unauthorized antenna, modification, or attachments could damage the transmitter and may violate FCC regulations.**

#### **MPE Statement (Safety Information)**

Your device contains a low power transmitter. When device is transmitted it sends out Radio Frequency (RF) signal. **FCC Information to User**

This product does not contain any user serviceable components and is to be used with approved antennas only. Any product changes or modifications will invalidate all applicable regulatory certifications and approvals.

#### **Safety Information**

In order to maintain compliance with the FCC RF exposure guidelines, this equipment should be installed and operated with minimum distance 20cm between the radiator and your body. Use only with supplied antenna. Unauthorized antenna, modification, or attachments could damage the transmitter and may violate FCC regulations.

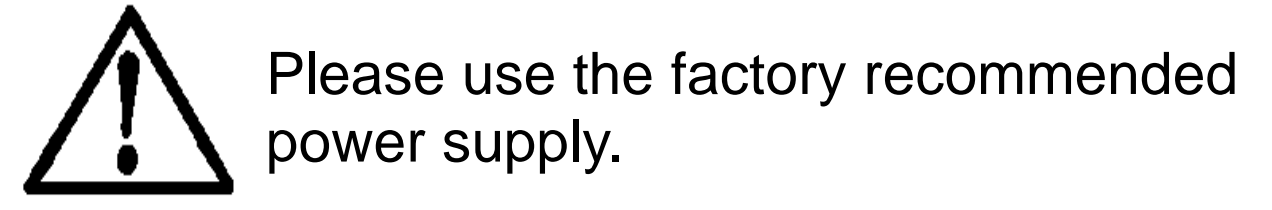